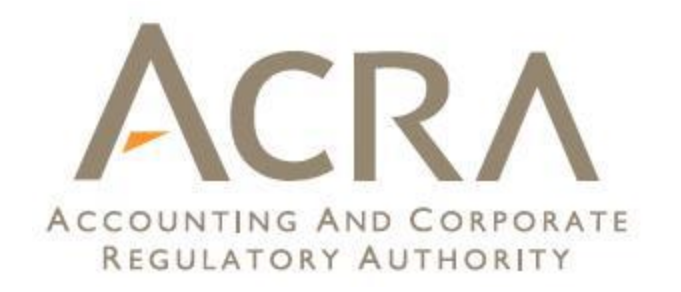

# **Annex B: User Guide of** *Preparation Tool (Public Consultation)*

*To provide a responsive and trusted regulatory environment for businesses and public accountants*

# **Table of Contents**

# **1. Installation**

- **1.1 [Minimum System Requirements](#page-3-0)**
- **1.2 [Where to Download the Installer](#page-5-0)**
- **1.3 [How to Install](#page-7-0)**
- **1.4 [How to Uninstall](#page-9-0)**

# **2. Get Started**

- **2.1 [Get Started](#page-11-0)**
- **2.2 [Fill in Scoping Questions](#page-14-0)**
- **2.3 [Customise the Templates](#page-16-0)**
- **2.4 [Fill in the Templates](#page-23-0)**

# **3. Other Key Functions**

- **3.1 [Tool Box](#page-33-0)**
- **3.2 [Taxonomy Search](#page-45-0)**
- **3.3 [Preview Panel](#page-46-0)**
- **3.4 [Validate](#page-47-0)**
- **3.5 [Shortcut Keys](#page-48-0)**

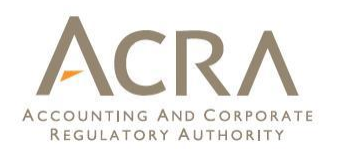

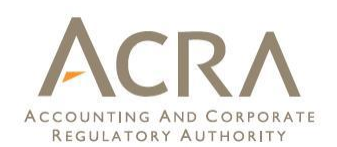

# **1. Installation**

# **1.1 Minimum System Requirements**

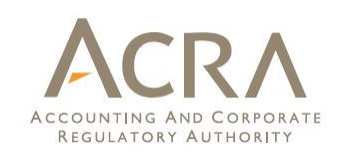

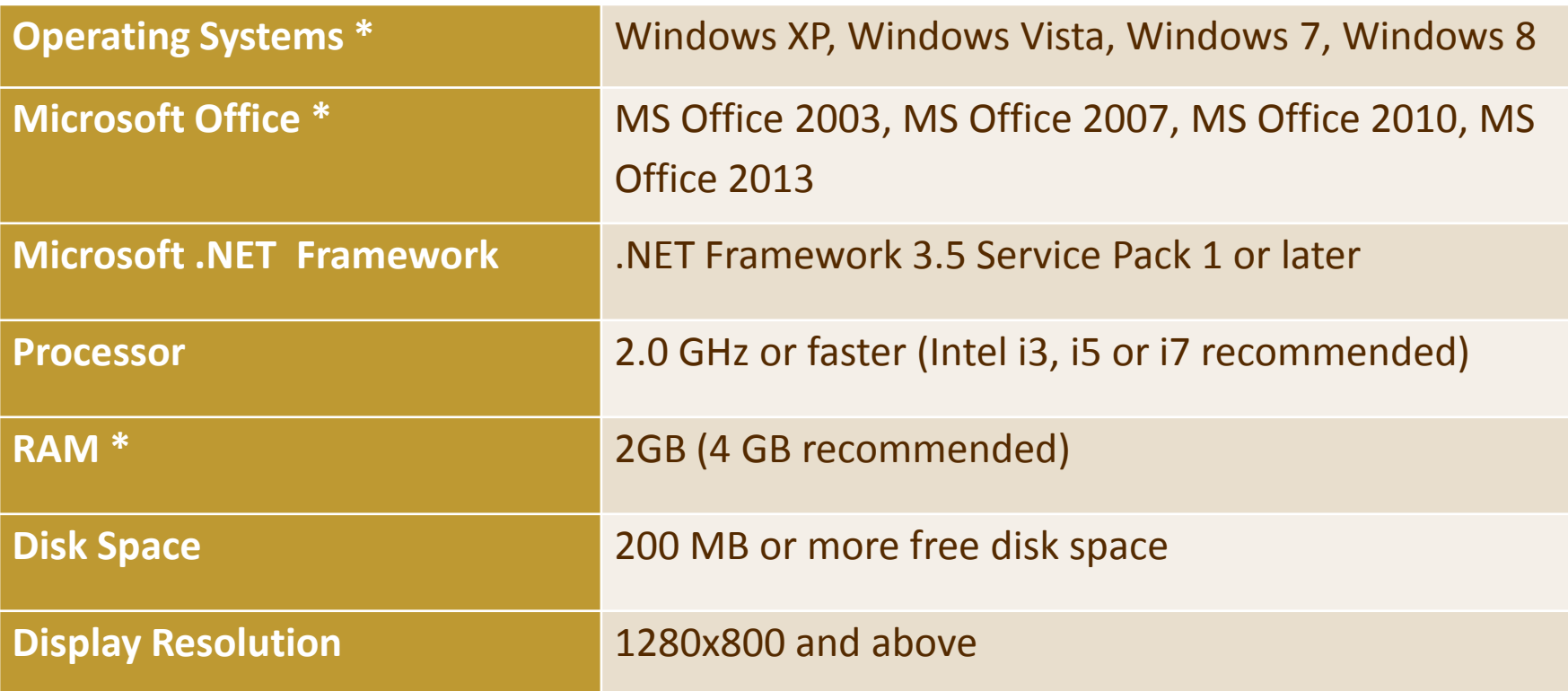

- \* Instructions on how to check for:
- Operating system: <http://windows.microsoft.com/en-US/windows/which-operating-system>
- Microsoft office: [http://office.microsoft.com/en-001/excel-help/what-version-of-office-am-i](http://office.microsoft.com/en-001/excel-help/what-version-of-office-am-i-using-HA101873769.aspx)[using-HA101873769.aspx](http://office.microsoft.com/en-001/excel-help/what-version-of-office-am-i-using-HA101873769.aspx)
- <span id="page-3-0"></span>- RAM: [http://windows.microsoft.com/en-us/windows-vista/find-out-how-much-ram-your](http://windows.microsoft.com/en-us/windows-vista/find-out-how-much-ram-your-computer-has)[computer-has](http://windows.microsoft.com/en-us/windows-vista/find-out-how-much-ram-your-computer-has)

# **1.1 Minimum System Requirements**

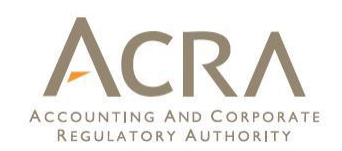

# **Requirements:**

- Windows XP and above
- MS Office

# **Not supported:**

- Mac and Linux or other operating system
- Open Office
- MS Office Starter version

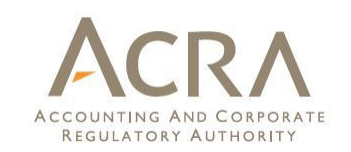

#### **Step 1: Registration your interest**

Use the following link to register your interest in testing the new Preparation Tool before downloading

<span id="page-5-0"></span>[http://www.fsm.acra.gov.sg/sop/PublicConsultation/Regi](http://www.fsm.acra.gov.sg/sop/PublicConsultation/Registration.jsp) [stration.jsp](http://www.fsm.acra.gov.sg/sop/PublicConsultation/Registration.jsp)

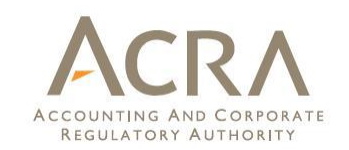

#### **Step 2: Download the correct installer based on your MS Office version:**

 Microsoft Office 2003 or above is required for installing the new Preparation Tool. There are two installers:

- Installer for MS Office 2003
- Installer for MS Office 2007 and above

Select the correct version of the installer to download based on the version of MS Office installed on your computer

- **Example 1** Click [here](http://office.microsoft.com/en-sg/excel-help/what-version-of-office-am-i-using-HA101873769.aspx) for instructions on how to check what version of MS Office you are using
- **Installer package is about 80MB**

#### **1.3 How to Install**

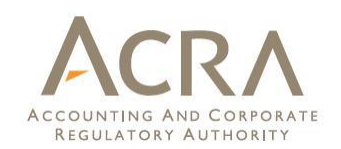

#### **Double click the installer. The Setup Wizard will take you through the installation process:**

<span id="page-7-0"></span>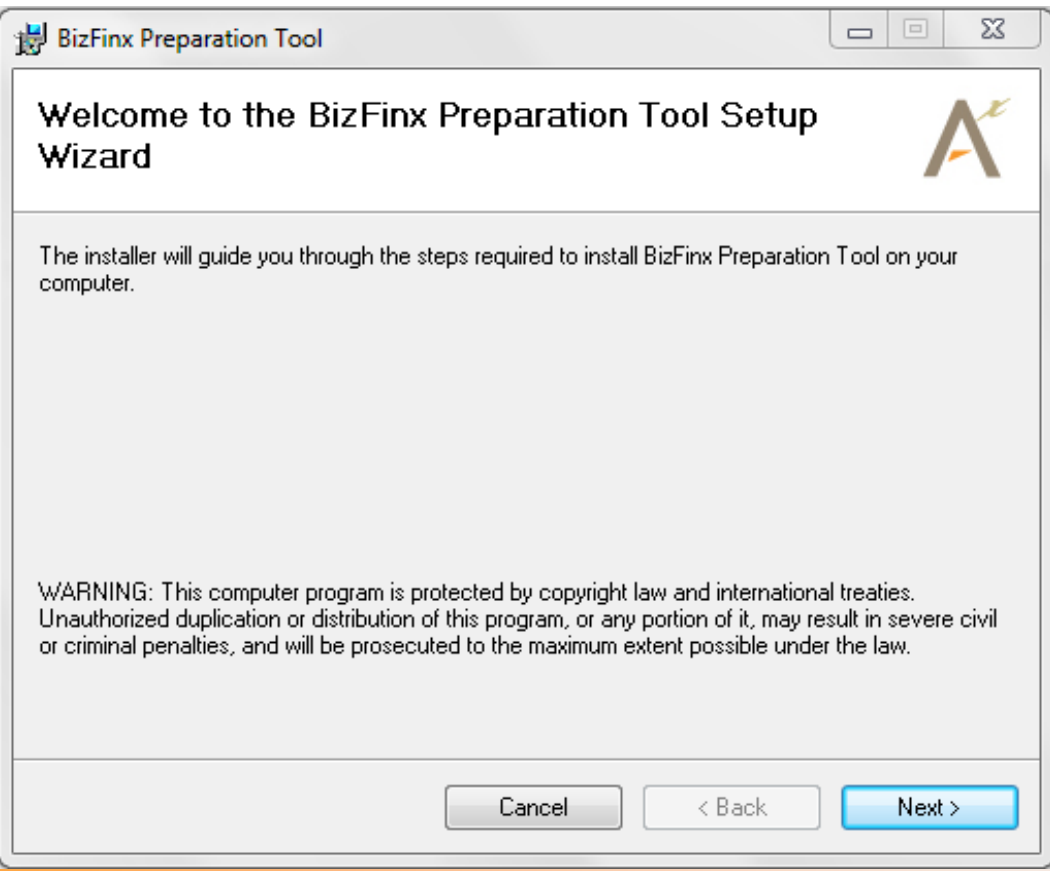

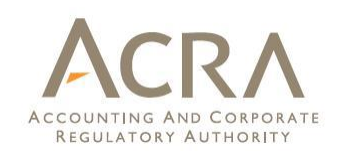

• The preparation tool requires Microsoft .NET Framework 3.5 Service Pack 1 or later version on your computer. If you don't have it, the preparation tool will direct you to a Microsoft webpage to download and install the .NET Framework before the tool can be installed

Click [here](http://www.microsoft.com/en-us/download/details.aspx?id=25150) for more details on .NET Framework 3.5 Service Pack 1

• You will need Administrator Right to perform the installation

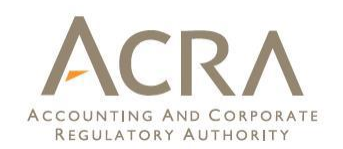

**The preparation tool released for public consultation expires on 20 April 2013. To uninstall the preparation tool:**

- 1. Go to the Start Menu in Microsoft Windows and click on the "Uninstall" option under the BizFinx Preparation Tool menu option
- 2. Click on "Yes" to confirm that you want to uninstall the preparation tool
- 3. When asked if you want to save the rules created by the preparation tool , click on "No", as the preparation tool is meant for public consultation purposes as of this point in time
- <span id="page-9-0"></span>4. The preparation tool uninstallation process will be completed automatically

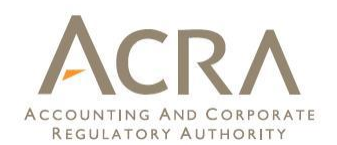

# **2. Get Started**

<span id="page-11-0"></span>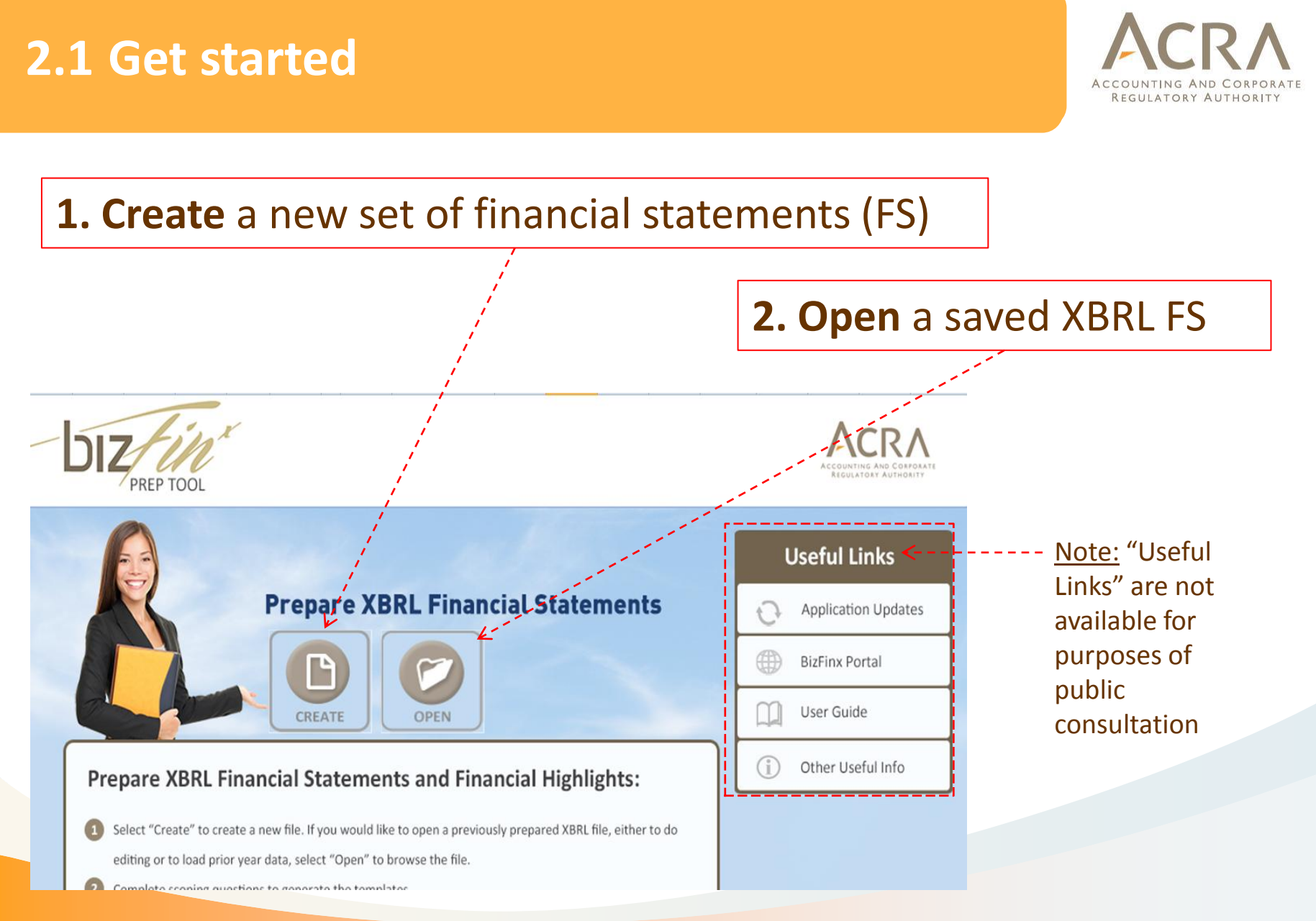

### **2.1 Get started**

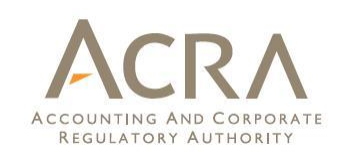

• For purpose of public consultation, use **Create** to prepare a new set of XBRL FS

• Currently, the tool can only **Open** XBRL FS in accordance with the new ACRA 2013 Taxonomy. XBRL FS prepared by FS Manager cannot be opened by the tool as of now. Instructions on how to use the XBRL FS from FS Manager in the new preparation tool will be released at a later date

#### **2.1 Get started**

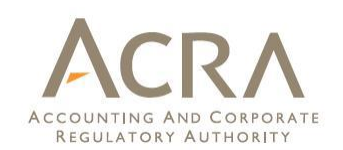

#### **Steps for creating a new set of XBRL FS:**

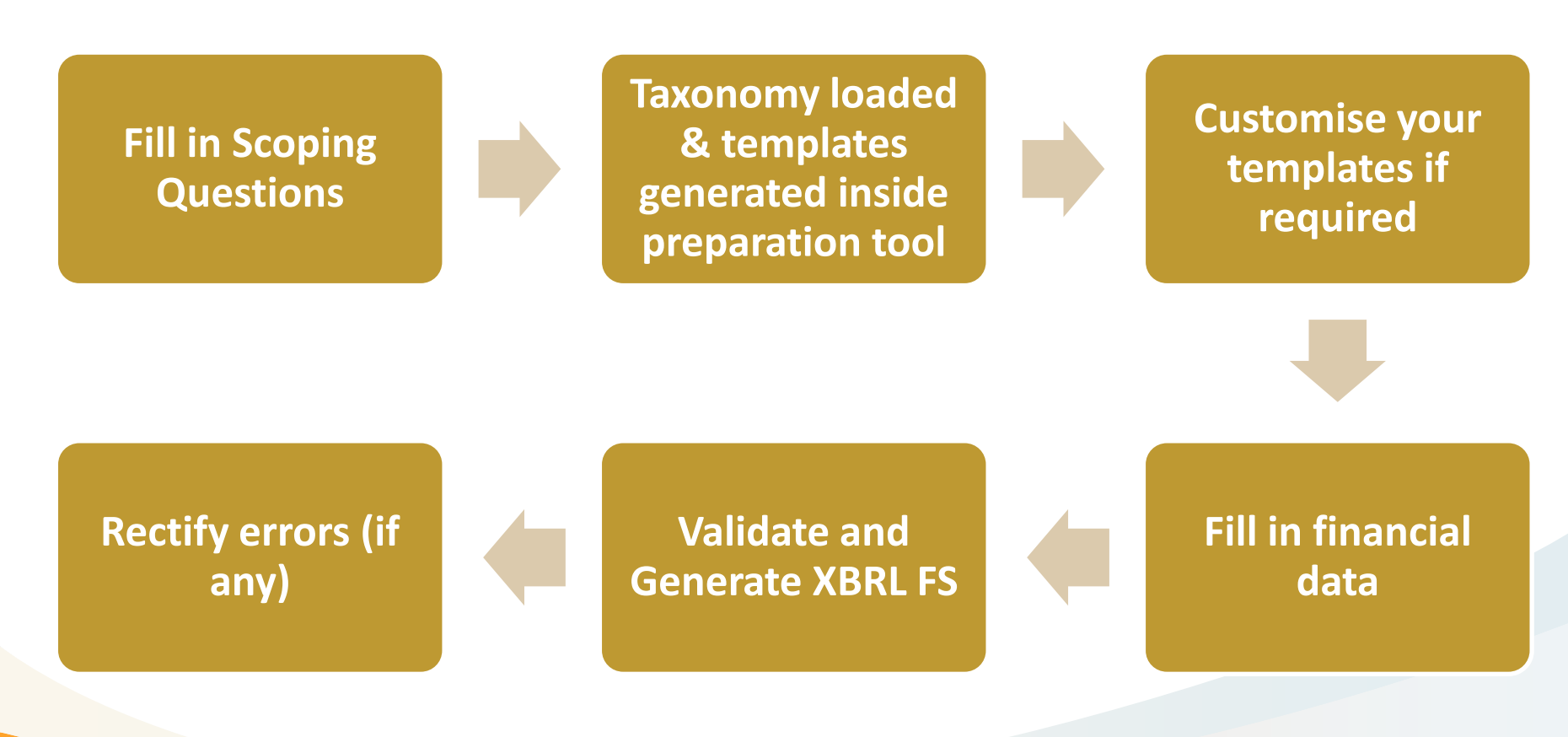

# **2.2 Fill in Scoping Questions**

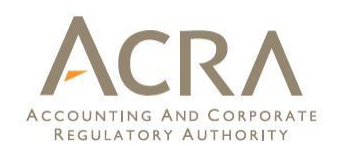

#### After clicking on **Create**, you will see a window for you to fill in the Scoping Questions.

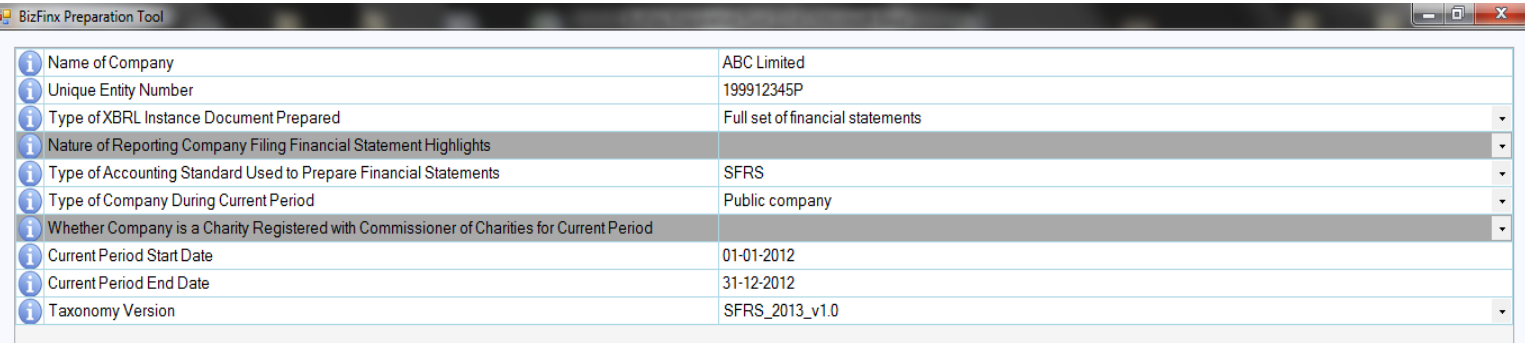

Next

<span id="page-14-0"></span>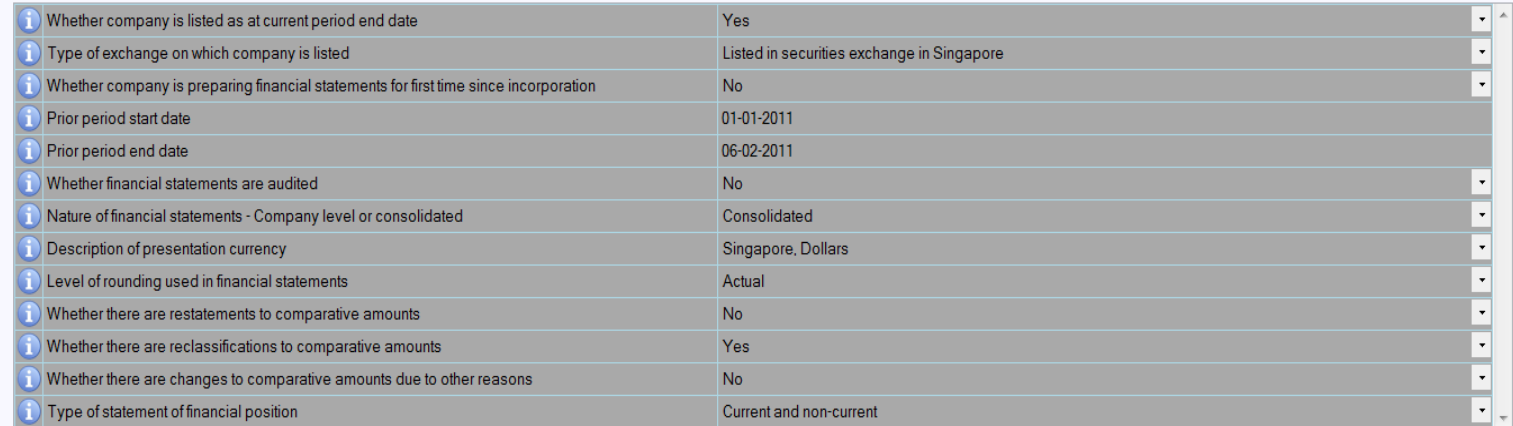

(Figure 3: Scoping Questions)

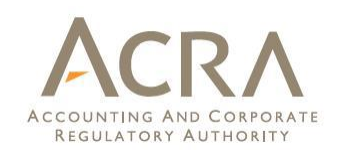

Information filled in the scoping questions will determine the templates to be generated inside the preparation tool:

- Full set of financial statements or financial statement highlights
- Accounting standards, e.g. SFRS and SFRS for SE
- Options available inside the accounting standards, e.g. income statement by function or nature, statement of financial position by current/non-current or liquidity
- Other criteria, such as type of currency, level of rounding, consolidated or company level accounts

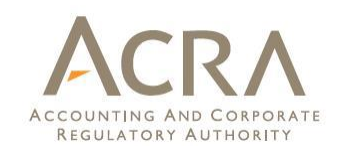

After clicking on Proceed on Scoping Questions, templates will be automatically generated, and show on the "Content Page" screen.

<span id="page-16-0"></span>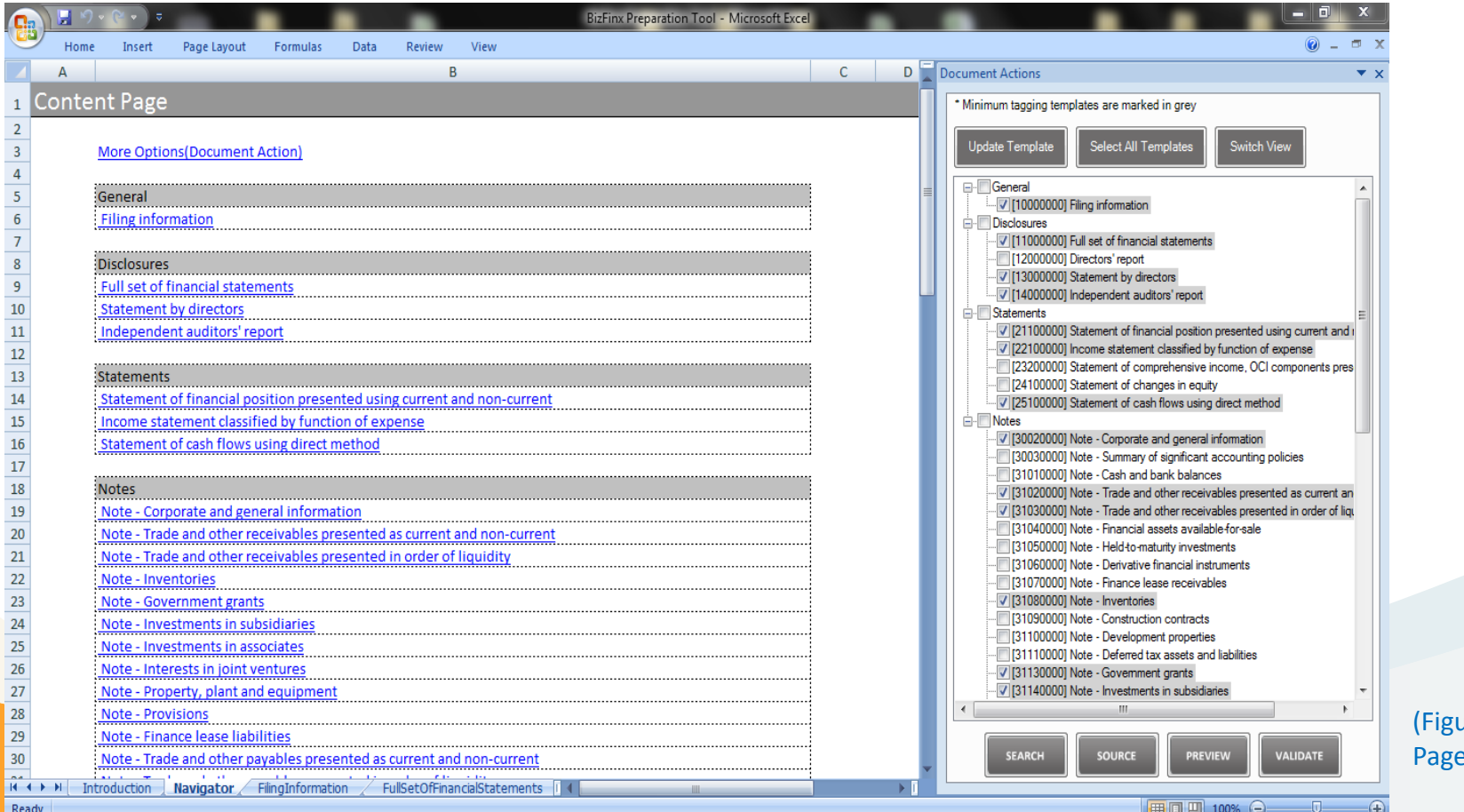

ure 4: Content Page)

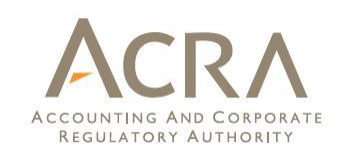

- The templates are by default generated based on the minimum tagging list. Minimum tagging list is information that companies must submit as long as the information is available inside the AGM financial statements
- Fields that not relevant shall be left blank

• You may wish to look though the templates generated and understand the in the context of the financial statements you are preparing, including whether the templates need to be filled in

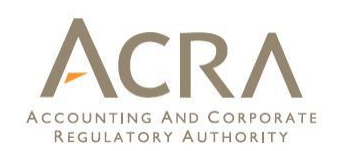

You can **customise** the templates (if required) to be similar to the AGM financial statement. Below are a few ways that you can customise the templates (click for more info):

- 1. [Edit answers to the Scoping Questions](#page-19-0)
- 2. [Add/Delete templates](#page-20-0)
- 3. [Add/Delete additional columns](#page-21-0)
- 4. [Edit dimensional tables](#page-22-0)

#### **Edit answers to the Scoping Questions**

• If you find that the templates generated are not similar to your financial statements, you may wish to check the answers provided to scoping questions, by going to the "filing information" template. Click on **"Edit"** if you would like to make changes.

<span id="page-19-0"></span>• Currently, only one taxonomy version is available

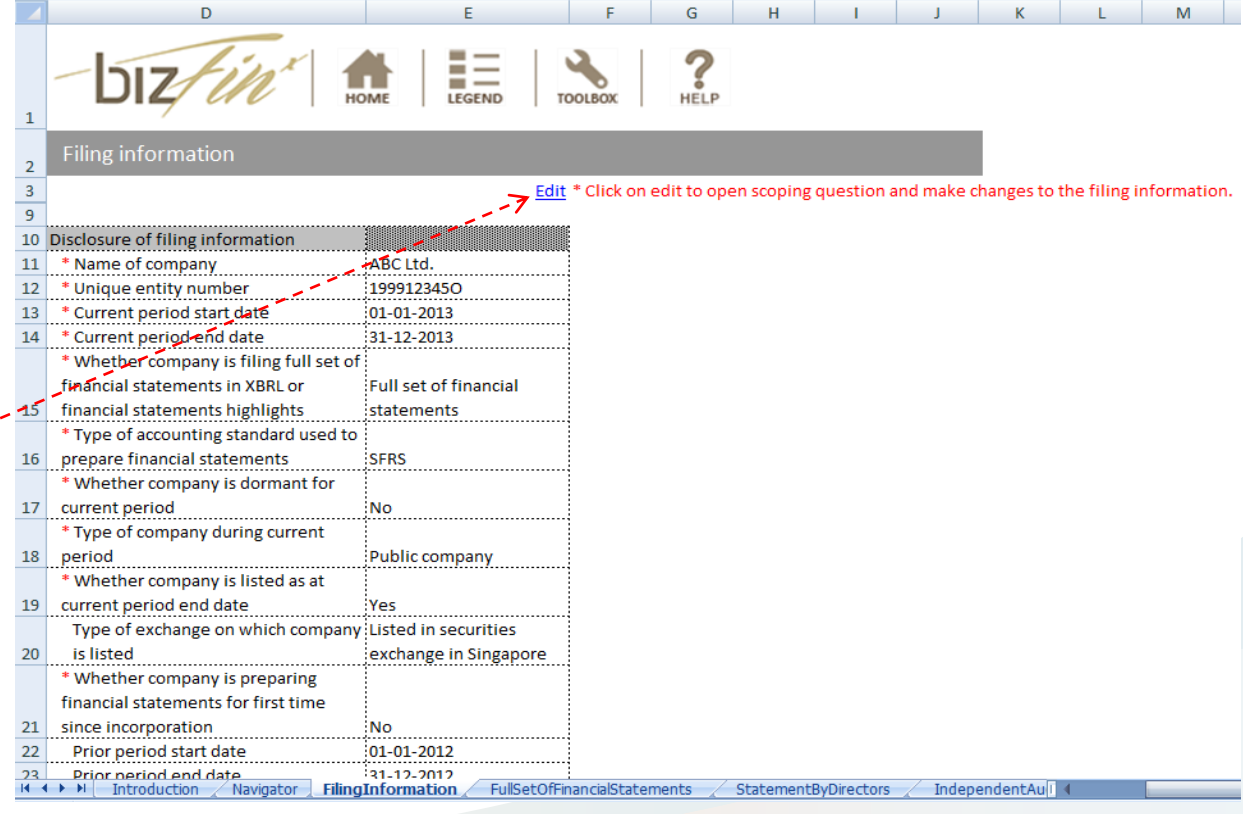

(Figure 5: Filing information page)

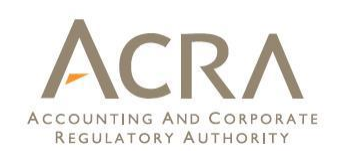

#### **Add/Delete templates**

To provide more information voluntarily, you may choose to add more templates.

#### To add templates:

- 1. Click on "More Options" on the Content Page
- 2. Select templates
- 3. Click "Update Template" button

To delete the templates voluntarily added:

- 1. Deselect the checked boxes beside the templates
- 2. Click "Update Template" button

<span id="page-20-0"></span>Note: Templates that are added based on the minimum tagging list (those greyed out) cannot be deleted.

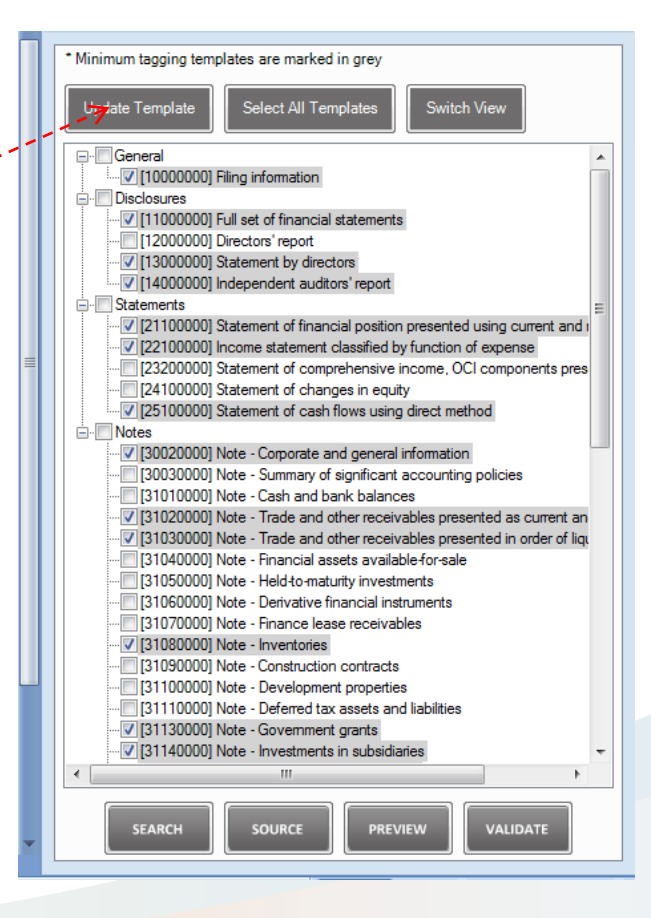

(Figure 6: Templates Selection window)

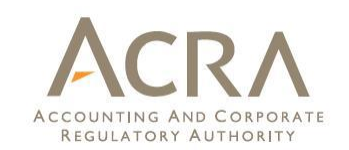

#### **Add/Delete additional columns**

To add additional columns, e.g. for 3<sup>rd</sup> year of Statement of Financial Position for group level:

- 1. Select cell in the date placeholder or in table layout in the template that you want to add/delete columns
- 2. Click on the respective buttons in the "Custom Date Options" in the Toolbox to add delete or edit custom columns

**Custom Date Options** 

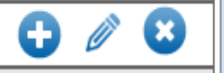

3. Enter/Edit the Financial Year Start and End dates for the column

<span id="page-21-0"></span>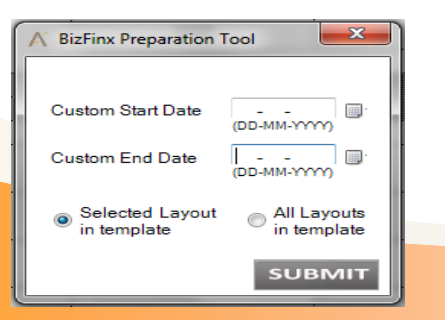

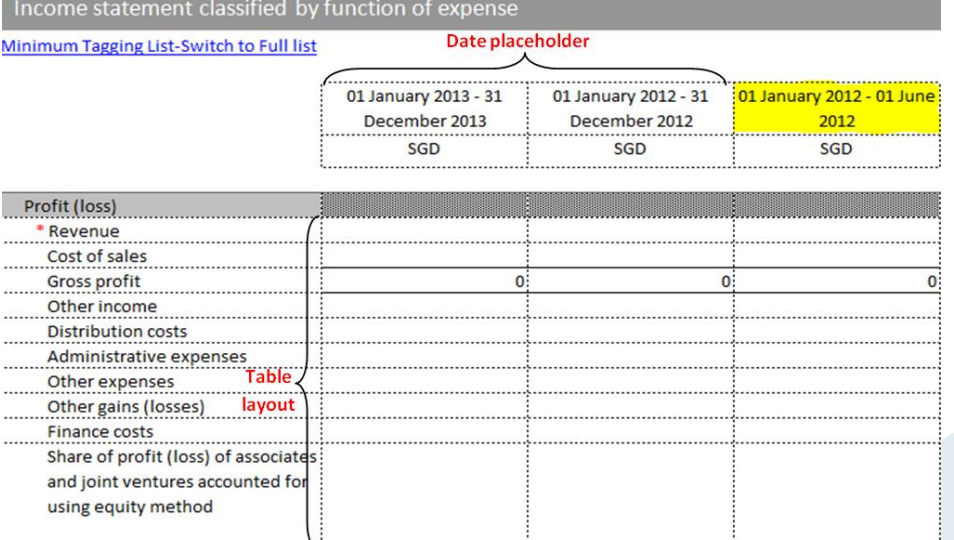

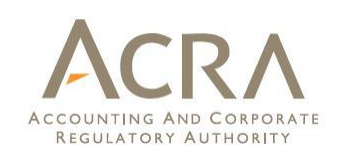

#### **Edit dimensional tables**

For some disclosure notes, users may need to edit the predefined or typed classes to adjust the templates according to what is present in their AGM Financial Statements. Below are two examples, one for explicit dimensions (with predefined classes), and the other for typed dimensions (without predefined classes):

<span id="page-22-0"></span>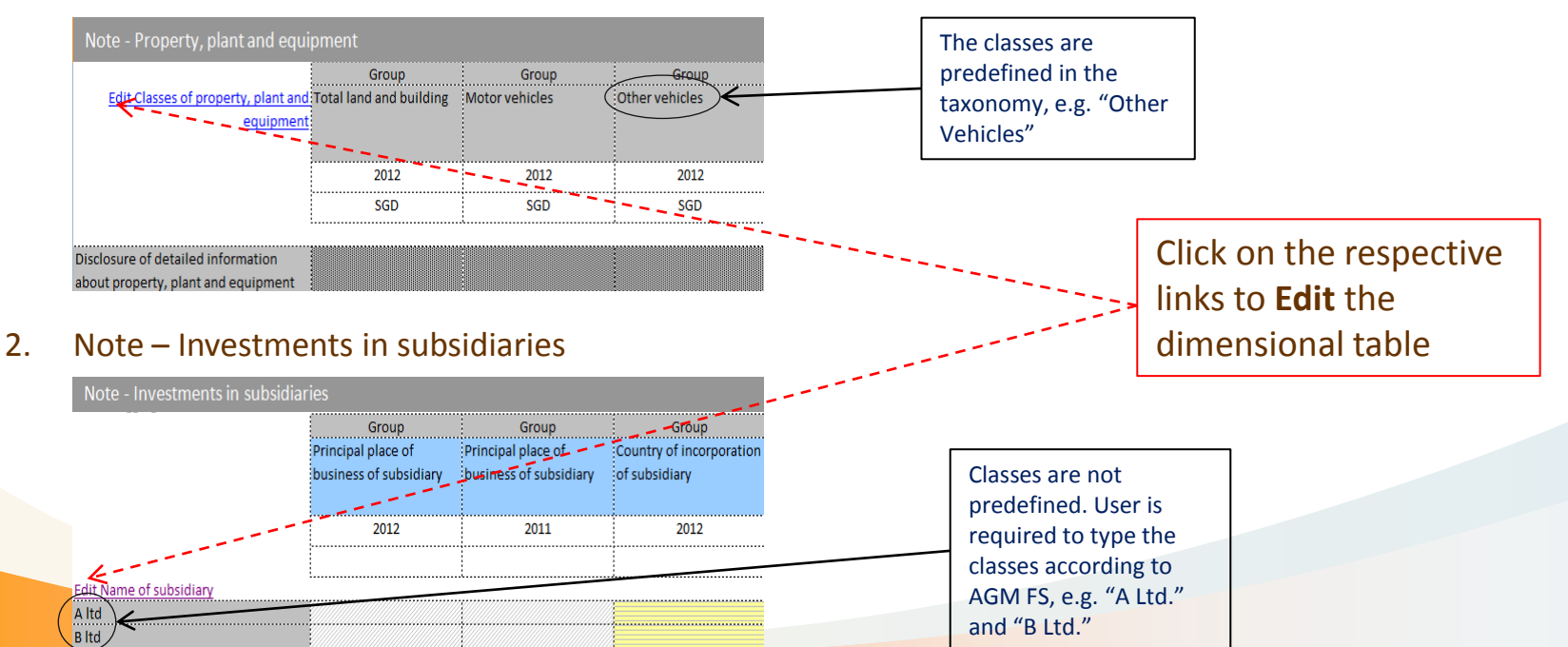

#### 1. Note – Property, plant and equipment

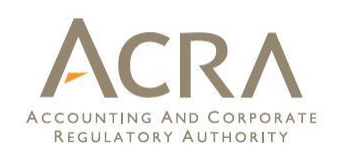

**Two ways to fill in the templates:**

#### **1. With AGM FS in Word/Excel format:**

- [Import source document](#page-24-0)
- [Copy and paste full set of financial statements](#page-26-0)
- [Auto tagging](#page-27-0)
- [Drag and drop](#page-30-0)

### <span id="page-23-0"></span>**2. Without AGM FS in Word/Excel format:**

• Key in data

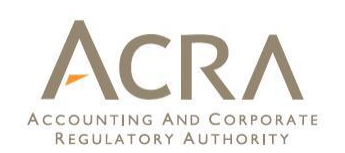

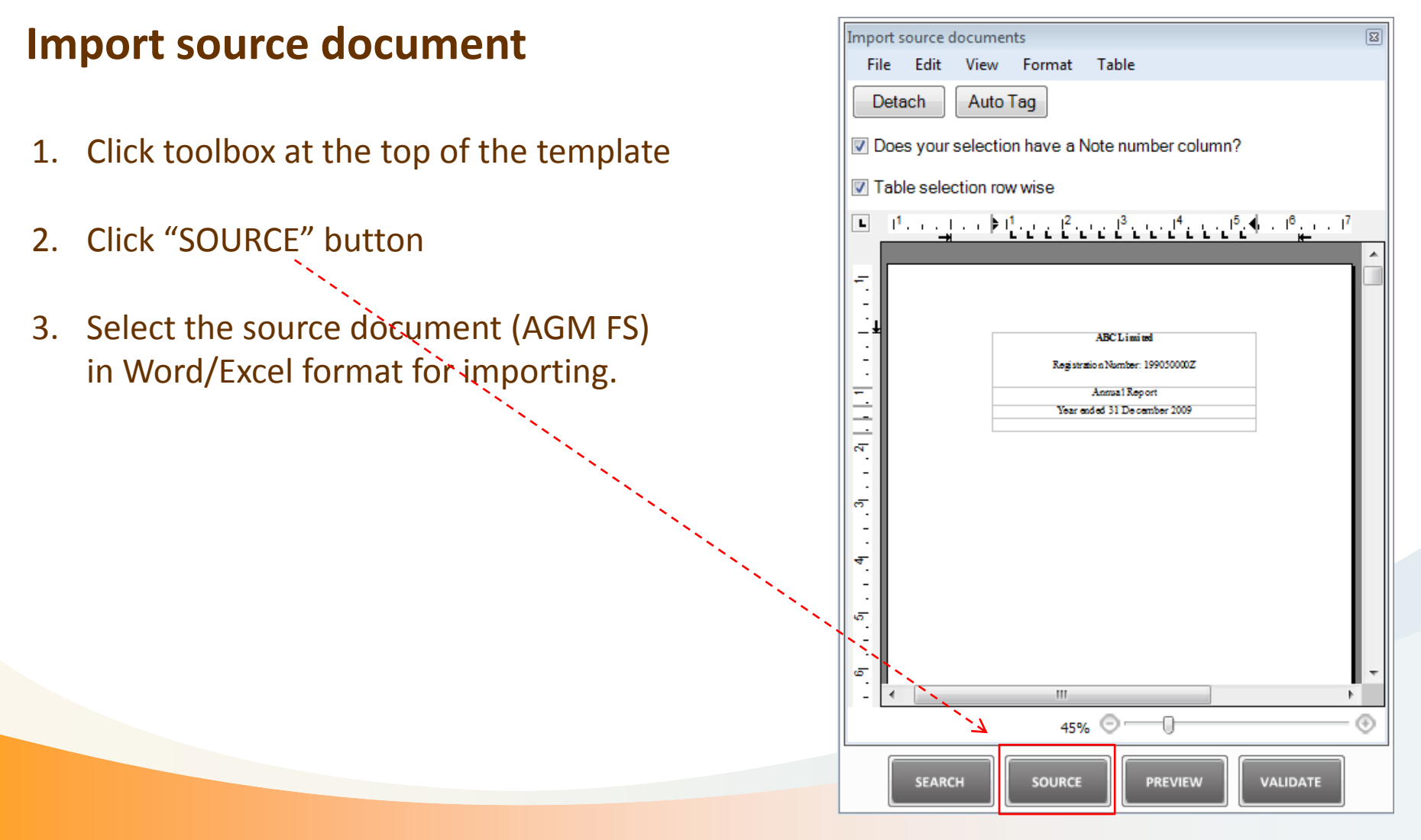

#### <span id="page-24-0"></span>Figure 7: Source Document window 25

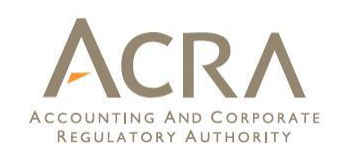

#### **Import source document**

- 1. Only source document in MS Word or MS Excel format can be imported
- 2. If tables of Excel are embedded in MS Word, it will be treated as an image, and auto tagging and drag and drop functions will not work.
- 3. The tables in the source document should be in structured format. To allow for proper functioning of auto tagging/drag and drop, the tables should not have the following:
	- Blank/empty columns
	- Data separated by Tabs
	- Merged cells
	- Data spanning over two or more cells

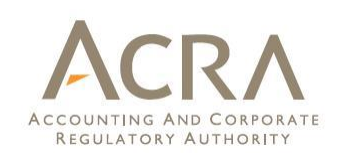

#### **Full set of financial statements**

- 1. Go to the "Full set of financial statements" template.
- 2. Double click on the text block cell to open the text editor.
- 3. Copy and paste the entire set of financial statements from the imported source document into the text block.

<span id="page-26-0"></span>Note: no images should be placed inside the text block.

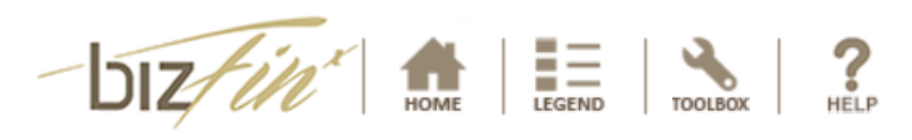

Full set of financial statements

Minimum requirement list - Switch to Full taxonomy list

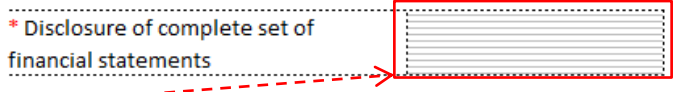

Figure 8: "Full set of financial statements" template

#### Figure 9: Auto tagging window 28

# **2.4 Fill in the Templates**

#### **Auto tagging – basic**

**Description:** Auto tagging function performs an automatic assignment of financial information in the AGM financial statements to the respective minimum tagging list elements according to matching rules built in the tool.

#### Steps for basic auto tagging:

Step 1 : Go to template in the tool where data needs to be filled, for example, Statement of Financial Position Step 2 : Go to relevant page in the source document for which data needs to be populated in the template. Step 3 : Tick the check box for selecting the table row wise

Step 4 : Select the entire table, e.g. Statement of Financial Position in the source document.

Step 5 : Click **Auto Tag** in the source document window. Step 6 : Elements for which appropriate match is found in the templates will be populated with data extracted from the source document.

<span id="page-27-0"></span>Note: For proper tagging of data, please tick the checkbox beside "Does your selection has a Note number column?" if you have a note column in your source document.

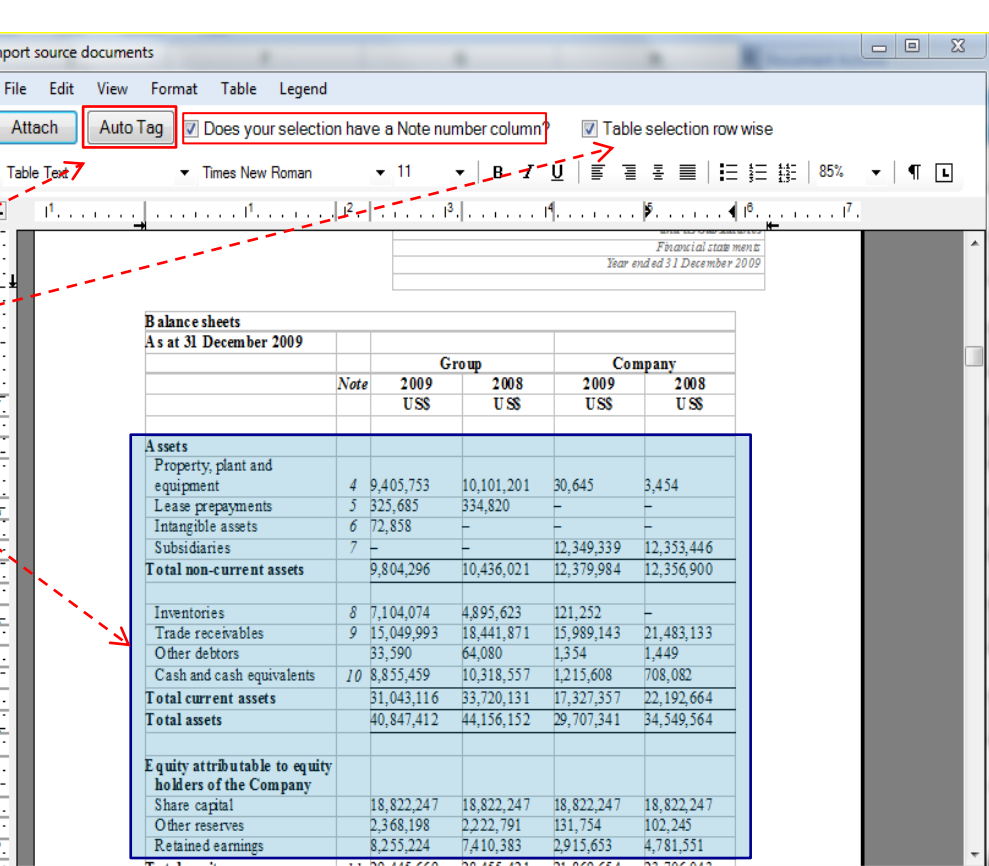

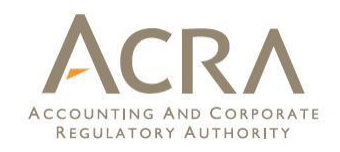

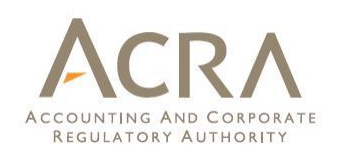

#### **Auto tagging – basic (cont'd)**

The screenshots below show the tagging results:

- Data have been auto tagged are highlighted in orange
- Data that have been left untagged are highlighted in pink

#### Line items in the **AGM FS** are auto tagged against the template and information is populated in the **template**

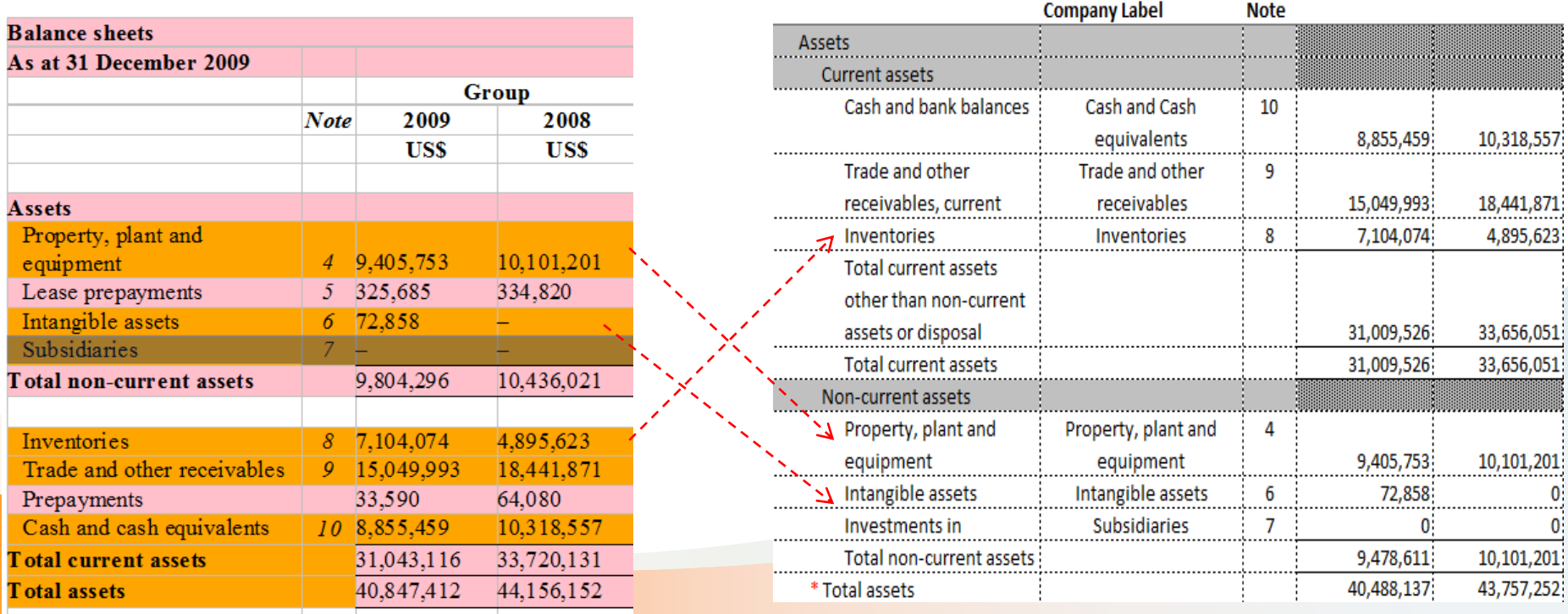

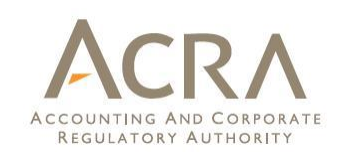

#### **Auto tagging – selective**

The steps to perform selective auto tagging is similar with Basic auto tagging. The only difference is to **select specific rows in the template and source document.**

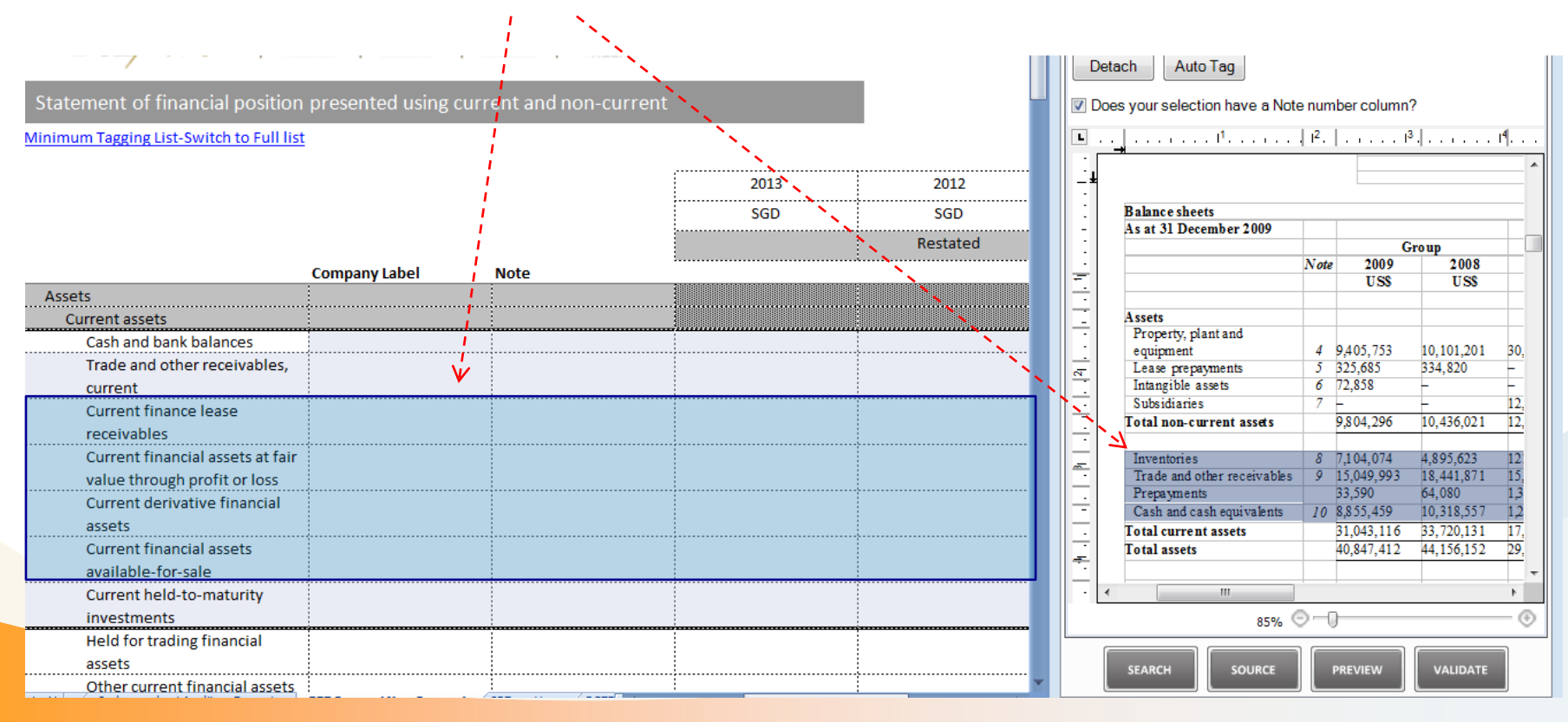

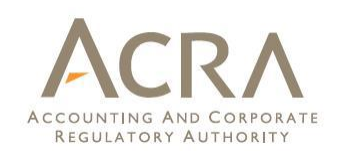

#### **Drag and drop**

**Description:** Drag and drop function allows preparers to select data items in the source document, and drop them onto the template in the preparation tool. There are two ways to perform a drag and drop:

- Row wise  $-$  select entire rows and drop onto the template
- Cell wise select a specific cell and drop it onto a cell in the template

<span id="page-30-0"></span>Check or uncheck the "Table selection row wise" option to switch between row or cell wise drag and drop.

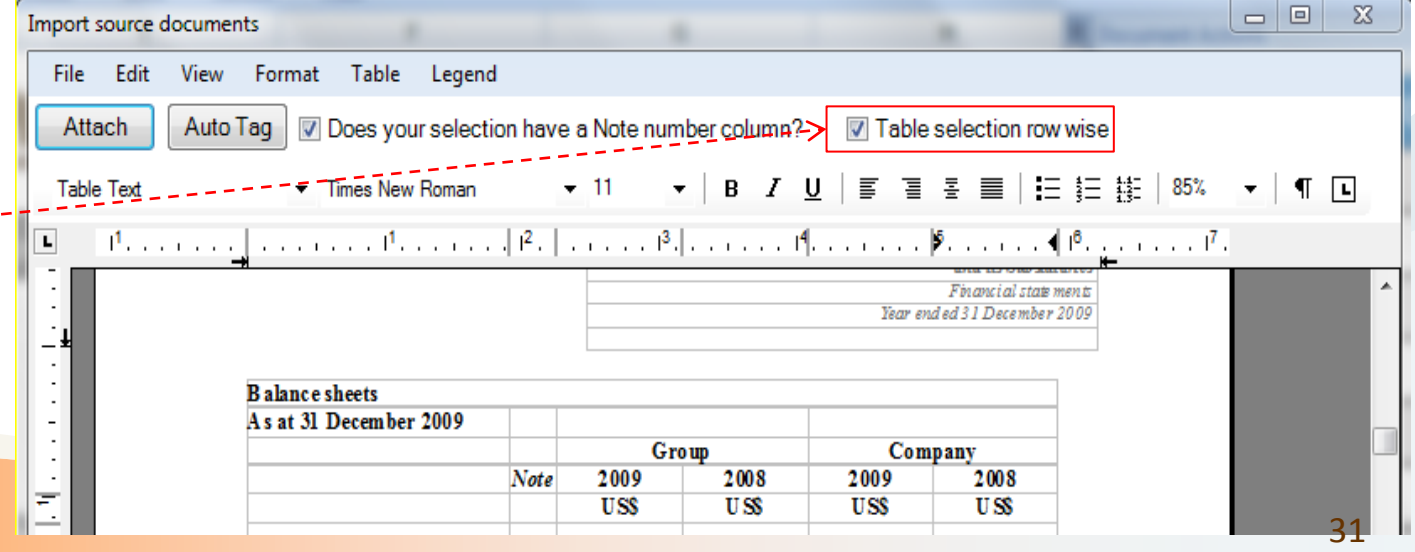

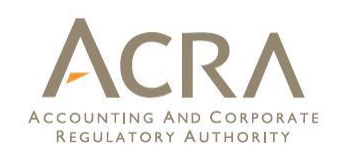

AGM Financial Statements

#### **Drag and drop of multiple consecutive rows**

- Figures of these rows will be summed up and the sum will be populated into the template
- Company labels of these rows will also be joined together by "|" and used as the company label for the selected row in the template.
- A footnote will be created to show how the combined figure in the template is derived.

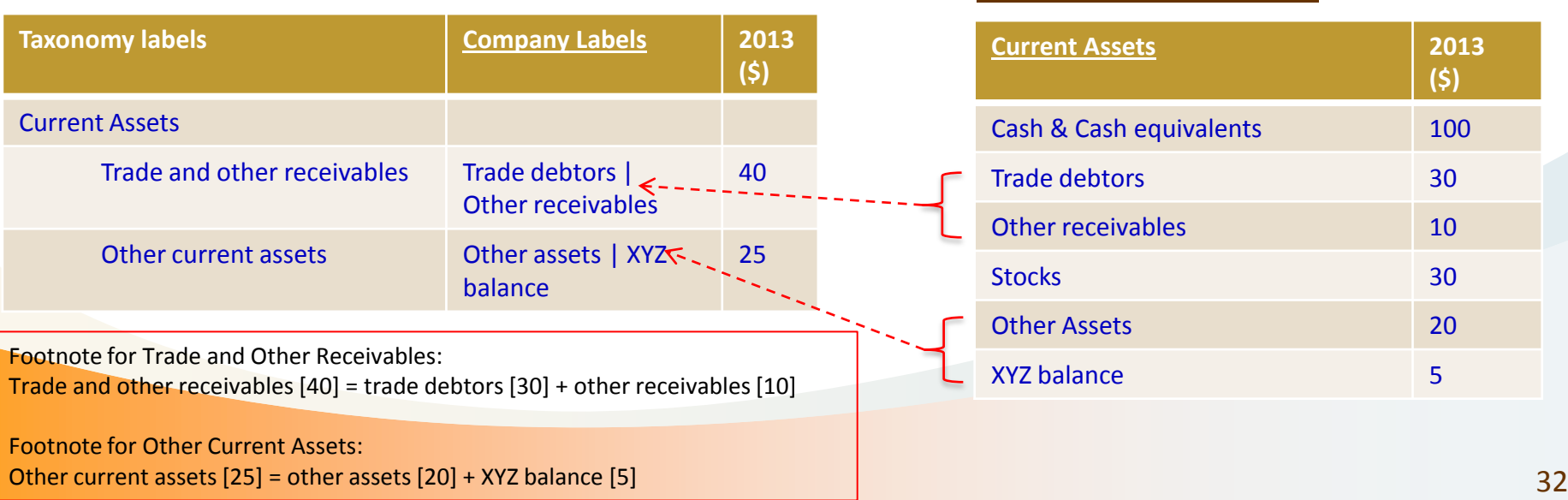

#### Statement of Financial Position in the rep tool

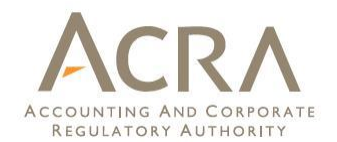

# **3. Other Key Functions**

## **3.1 Tool Box - Templates**

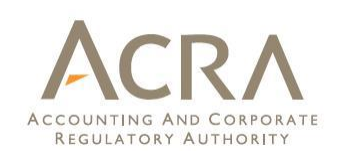

## **Templates**

#### View -

- Click to view the entire list of templates.
- View the templates which is a part of minimum tagging list
- Add/delete additional templates
- <span id="page-33-0"></span>– Clear template data
	- Click to delete all the data in the current template

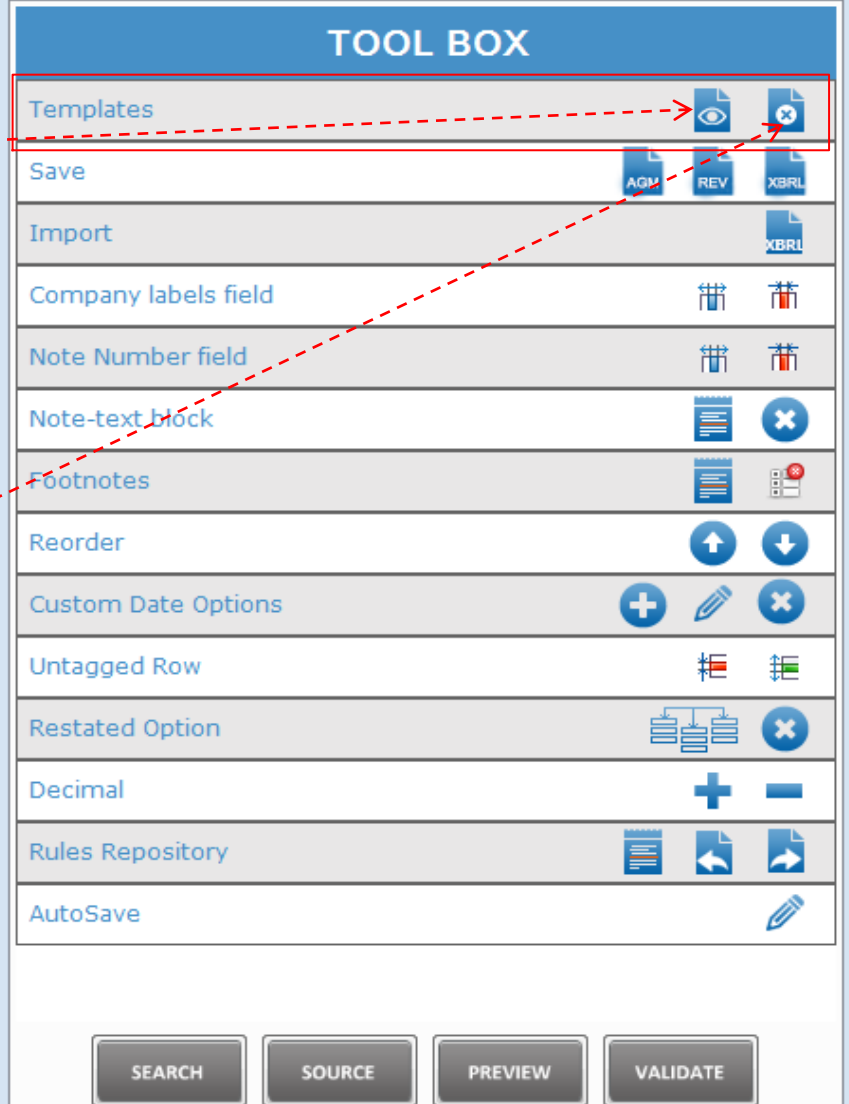

# **3.1 Tool Box - Save**

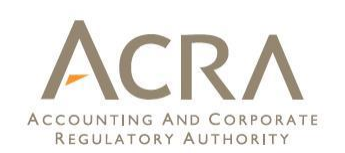

#### **Save**

- AGM Copy
	- AGM copy is generated from the single text block in the disclosure of full set of financial statements

. \_ \_ \_ \_ \_ \_ \_ \_ \_ \_ \_ \_ \_ \_

- Review Copy
	- Review copy contains all the data filled in the templates (detail tagging and the text blocks)
- XBRL File
	- Click to generate the XBRL output in a zip file
	- The zip file is for filing as part of the Annual Return with ACRA

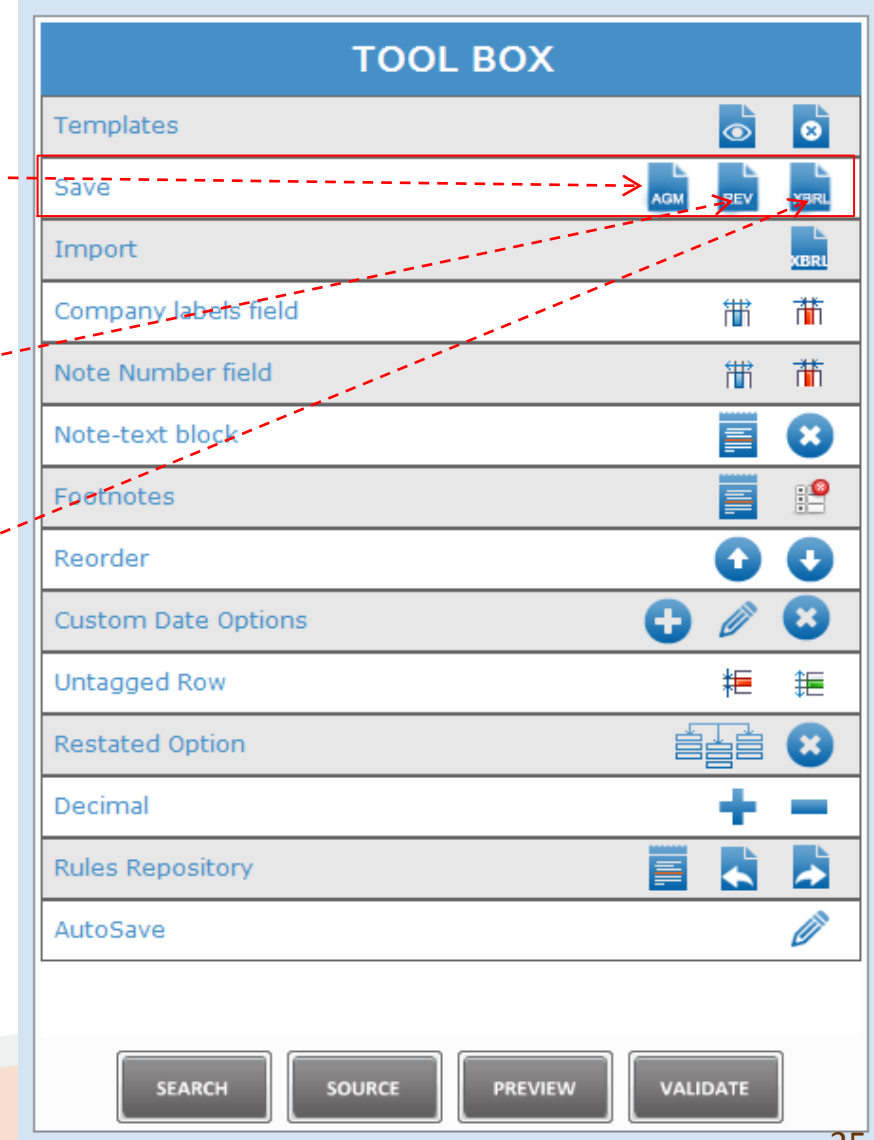

# **3.1 Tool Box - Import**

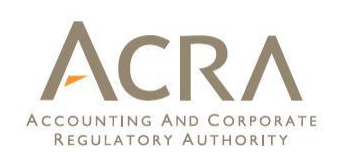

#### **Import**

- Prior period data
	- Browse XBRL file(s)
	- Import prior period data in the template(s)
	- Only data for the matched elements will be populated in the prior period columns
	- Unmatched elements of the template can be viewed after the import process and can be exported to a MS Excel File .

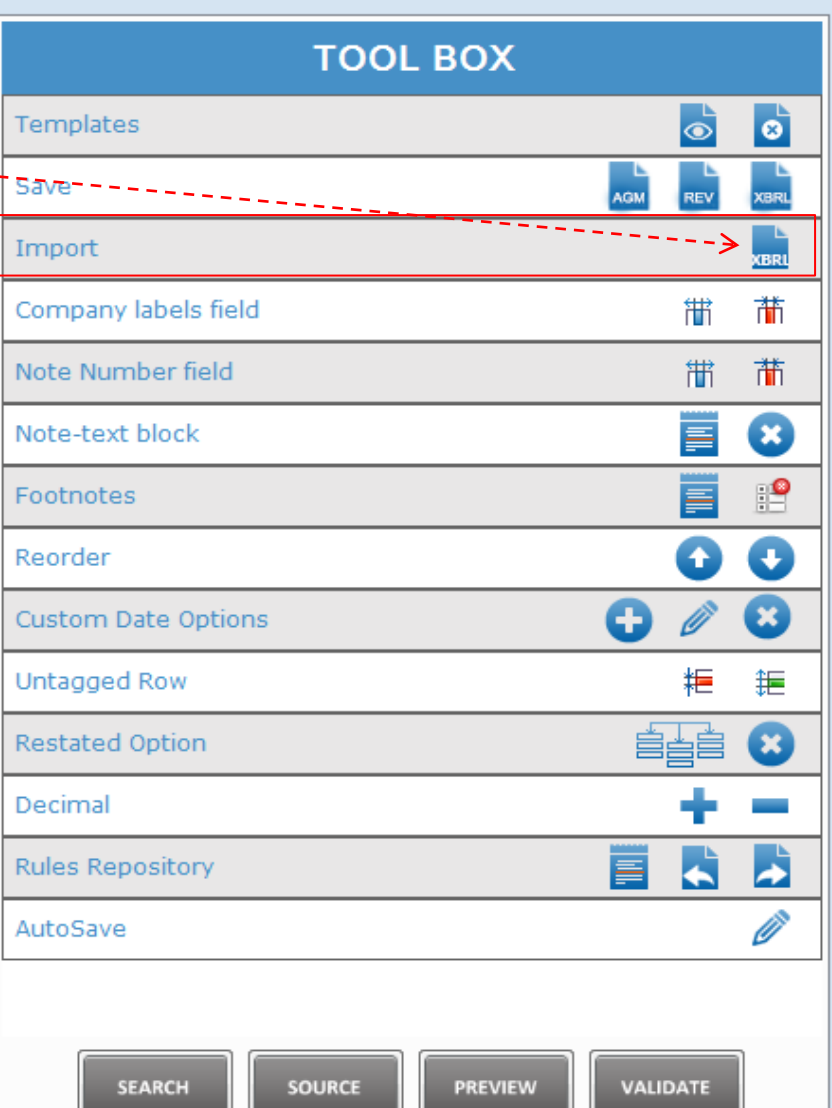

### **3.1 Tool Box**

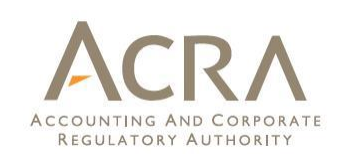

#### **Company Labels field**

- Show/Hide
	- Click to show/hide fields to enter company labels in the template

#### **Note number field**

- Show/Hide
	- Click to show/hide fields to enter note number in the template

#### **Note -text block**

- View/Edit Note
	- Select text block cell and click to view/edit the added text block
- Delete Note
	- Select cell(s) where text block has been added and click delete note

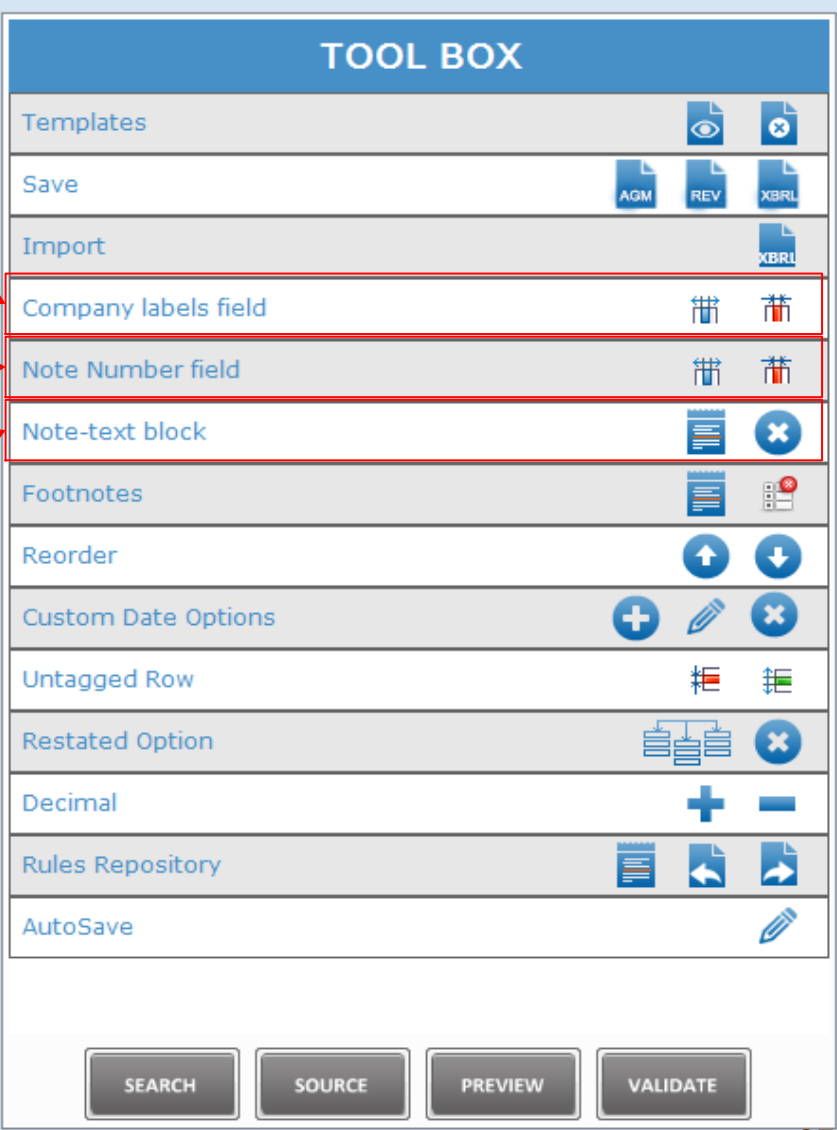

### **3.1 Tool Box - Footnotes**

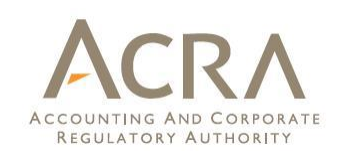

#### **Footnotes**

- Create, View and Edit
	- Select cell where numeric values are present and click to add footnote
	- Select cell where footnote has been added and click to view/edit footnotes

– Delete

- Select cell or multiple cells where footnotes has been added
- Click on the icon to delete the footnotes

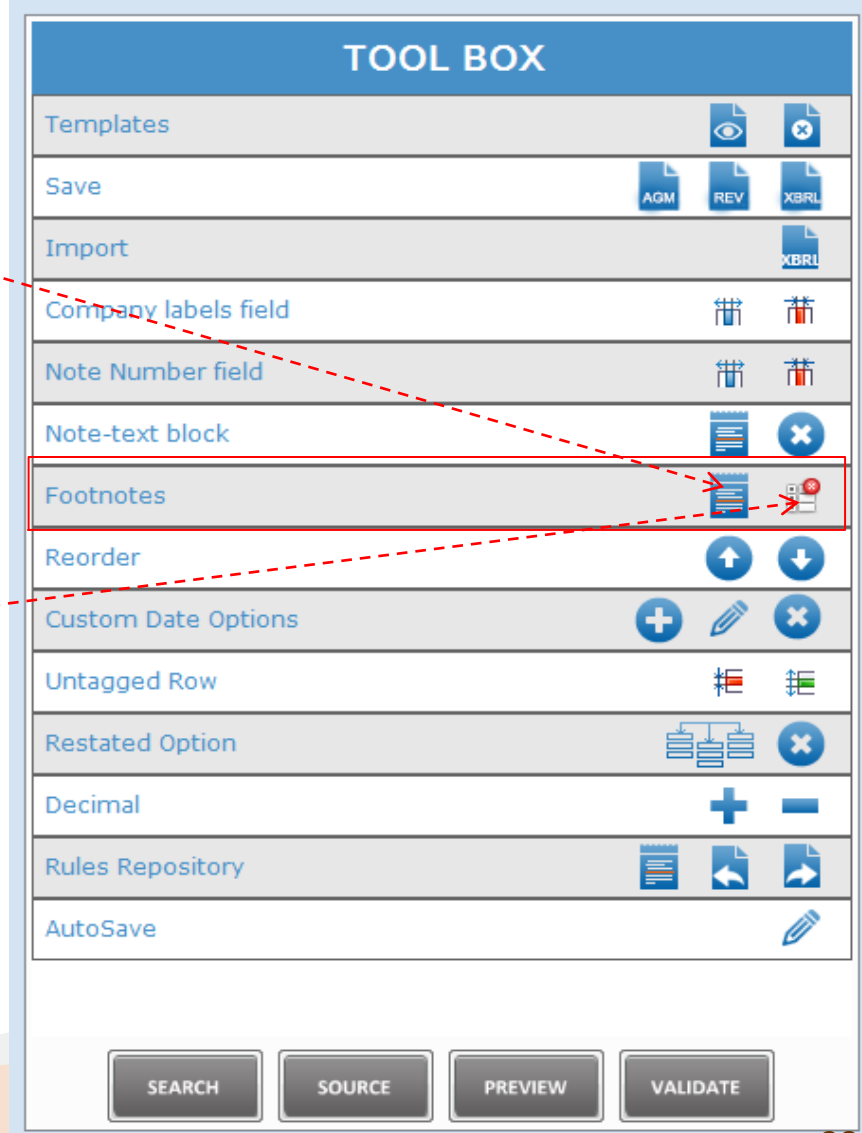

## **3.1 Tool Box - Reorder**

![](_page_38_Picture_1.jpeg)

#### **Reorder**

- Move Up/Down
	- Select element in the template
	- Click on Up/Down arrows on the tool box to change its order

![](_page_38_Picture_42.jpeg)

# **3.1 Tool Box – Custom Date Options**

![](_page_39_Picture_1.jpeg)

#### **Custom Date Options**

- Add custom date
	- This allows you to add. additional financial period start and end dates
	- New column will be created based on newly added dates in the template
- Edit custom date
	- Click this to edit the custom date
- Delete custom date
	- Click this to delete the custom date

![](_page_39_Picture_80.jpeg)

# **3.1 Tool Box – Company Column**

![](_page_40_Picture_1.jpeg)

![](_page_40_Picture_66.jpeg)

### **3.1 Tool Box**

![](_page_41_Picture_1.jpeg)

# **Untagged Row**

- Hide
	- Click this to view only the rows for which values have been reported
- Unhide
	- Click to unhide the hidden rows

#### **Restated Option**

- Add
	- Click to add the word "restated" for the selected column in the template
- Delete
	- Click to delete the word "restated" for the selected column in the template

![](_page_41_Picture_90.jpeg)

## **3.1 Tool Box – Decimal**

![](_page_42_Picture_1.jpeg)

#### **Decimal**

- $-$  To increase or decrease decimal
	- Click on the **+** or **–** button to adjust the mumber of decimal

![](_page_42_Picture_46.jpeg)

# **3.1 Tool Box – Rules Repository**

![](_page_43_Picture_1.jpeg)

#### **Rules Repository**

- View/Edit Rule repository
	- Click to view all the rules created for different companies on your. computer
	- Rules are created based on auto tagging and drag and drop
	- Company labels used for each company are presented here against the taxonomy labels
- Export Rule repository
	- Click to export the rules created to a xml file, which may be imported and used by another company
- Import Rule repository
	- Click to import the rules in a xml file from another company

![](_page_43_Picture_95.jpeg)

## **3.1 Tool Box – AutoSave**

![](_page_44_Picture_1.jpeg)

#### **Auto Save**

- $-$  Default auto save frequency is 3 minutes
- This function allows for editing of auto save frequency

![](_page_44_Picture_42.jpeg)

# **3.2 Taxonomy Search**

![](_page_45_Picture_1.jpeg)

- 1. Go to particular template for which element is to be searched
- 2. Click Search on the lower panel of tool box
- <span id="page-45-0"></span>3. Type full/partial name of the element to search in the taxonomy

![](_page_45_Picture_45.jpeg)

### **3.3 Preview Panel**

#### **Preview Panel:**

Preview panel can be used to view/edit text blocks or footnotes in the templates

- 1. Select cell where text block or footnote has been added and click on the PREVIEW button. The preview panel will show the content of the text block or footnote
- 2. Users can also edit the content of text block or footnote directly in the preview panel
- 3. Click Save to save the changes made in the Preview panel
- <span id="page-46-0"></span>4. Click left/right arrow to view the previous/next text block / footnote in the current template

![](_page_46_Picture_7.jpeg)

![](_page_46_Picture_8.jpeg)

#### **3.4 Validate**

![](_page_47_Picture_1.jpeg)

#### **Validate (Work in Progress)**

#### This function is work in progress, and not available for public consultation. Below shows a sample of the validation results window:

![](_page_47_Picture_25.jpeg)

<span id="page-47-0"></span>![](_page_47_Picture_26.jpeg)

# **3.5 Shortcut Keys**

![](_page_48_Picture_1.jpeg)

<span id="page-48-0"></span>![](_page_48_Picture_97.jpeg)

![](_page_49_Picture_0.jpeg)

# **End**